G Home

R Library

내 Analytics

🕅 Learnin

Switch to my learner view 🛛 🔁 ┥

#### Create an Assignment

- In Percipio, select Switch to my manager view to see manager functions.
- 2. In the Navigation Menu, select Learning.
- 3. Select Assignments.
- On the Assignments page, select New Assignment.

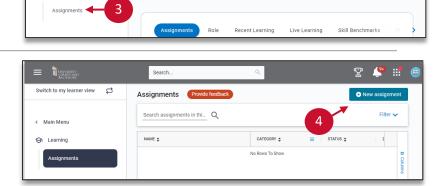

Greetings, elearning! Explore, discover, and master new skills.

Search.

1

T 🐥 📰

Industry Insights...

## On the **Create Assignment**

page, provide the following:

- 5. Title: What should the assignment be called? Ex: course or initiative name
- 6. Occurrence: should this be assigned once, or should it repeat?
- 7. Business Objective: What is the purpose of the assignment?
- 8. Category: How would you define the type of training?
- 9. Assigned by: Who should appear as the assigner? Ex: you, UMB department

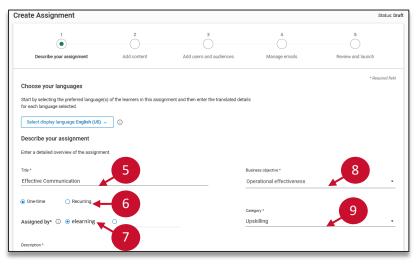

## Create an Assignment (Continued)

- **10. Assignment Description**: why is this training being assigned?
- 11. Specify the **Duration**.
  - a. Specific date: Assignments for all learners will be due on the chosen date.
  - b. Number of days: All learners (regardless of when added to assignment) have # of days to complete the assignment.
- 12. Select Limited Access.
- 13. Select Next: Add content.

#### On the Add Content page:

- Select Assignment Completion checkboxes as desired.
- 15. Select the **Add content** button to find content.

# In the **Search for Content** pop-up:

- **16. Search** for content with keywords and filters.
- 17. Select the **plus** to add to the assignment.
- 18. When finished, select Add content.

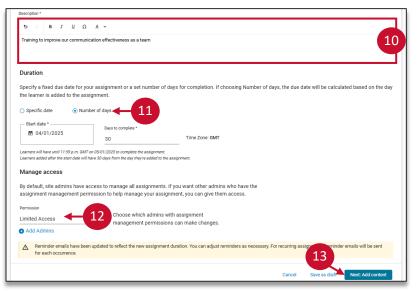

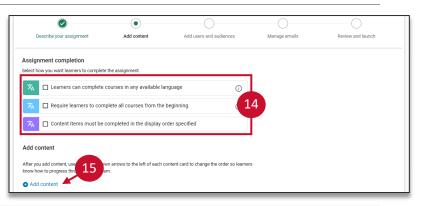

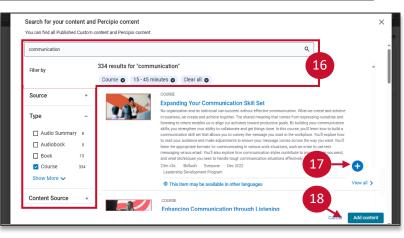

UNIVERSITY of MARYLAND BALTIMORE

Manage content items (2) Search content in this list

19

Q

COURSE 22m 36

OURSE 23m 43s

Enhancing Communication through Listening

Expanding Your Communication Skill Set

## Create an Assignment (Continued)

- 19. Use the **Arrows** to order items as desired.
- 20. Select Next: Add users and audiences.

On the **Add Users** page:

21. Select Add users and audiences.

**Note**: Select the **Bulk** option to add users via an Excel template.

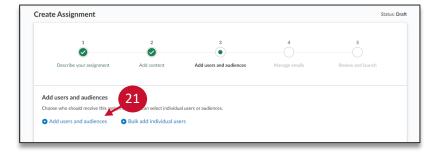

8

8

In the **Search for User and Audience** pop-up, review your list of users.

- 22. Use the Users tab to assign to individual users. Use the Audiences tab, to assign to a group. Use the Selected tab to confirm your selections.
- 23. Select **plus** to add a user to the assignment.
- 24. When finished, select **Done**.

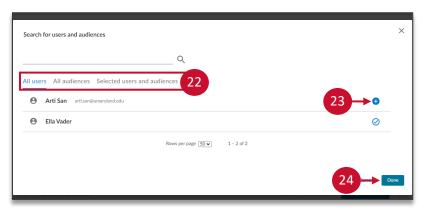

## Create an Assignment (Continued)

#### On the Manage Emails page:

- 22. To modify emails, select **Customize and preview emails** tab (optional).
- 23. Adjust reminder settings if desired.
  - a. Notifications on/off
  - b. Send date and time
  - c. Reminder emails on/off
- 24. When finished, select **Review and Launch**.

Review the assignment details on the **Summary** page and adjust as needed:

25. When finished, select Launch Assignment.

|                                                                                                    | 2                                                                | 3                                                                                                    | 4                                | 5                                           |
|----------------------------------------------------------------------------------------------------|------------------------------------------------------------------|----------------------------------------------------------------------------------------------------|----------------------------------|---------------------------------------------|
| Describe your assignment                                                                                                    | Add content                                                      | Add users and audiences                                                                                                    | Manage emails                    | Review and launch                           |
| Reminder emails have been up Manage emails Custo                                                                                                    | dated to reflect the new assig<br>mize and preview email         |                                                                                                    | rs as necessary.                 |                                             |
| the Customize and preview emails tab.<br>On Notification email<br>When this switch is on, learners get an e<br>assignment at launch time. Learners ad | mail letting them know they l<br>ded after the initial launch of | signment. You can add a custom messa<br>have an assignment. You can set the dat<br>the assignment receive this notification i | e and time when this email sen   | 7                                           |
| Email send date                                                                                                    | © 3:30 PM                                                        | Time Zone: EDT (PM).<br>This will be sent within<br>assignment launch.                                                        |                                  | 23                                          |
| the assignment launch date. Please cho                                                                                                    |                                                                  | me zone is EDT (PM), which means you o<br>e window of the assignment start date in                                            |                                  |                                             |
| On Reminder emails<br>When this switch is on, learners get a se<br>them to meet your assignment requirem                                              |                                                                  | n to complete this assignment. The defa                                                                                       | ult settings are configured by y | S Apply 24 g<br>our site admin, bus, and fy |
| - Back to Add users and audiences                                                                                                    |                                                                  |                                                                                                    | Cancel Save as                   | draft Next: Review and launch               |

| Title: Effective Communication                                              |        |               |                         |
|-----------------------------------------------------------------------------|--------|---------------|-------------------------|
| Description: Training to improve our communication effectiveness as a team. |        |               |                         |
| Alternate assignee name: elearning                                          |        |               |                         |
| Category: Leadership                                                        |        |               |                         |
| Business objective: Customer satisfaction                                   |        |               |                         |
| Start date: 03/18/2025                                                      |        |               | 25                      |
| Number of days to complete: 30                                              |        |               | T                       |
| ← Back to Manage emails                                                     | Cancel | Save as draft | Next: Launch Assignment |

#### Edit an Assignment

The **Assignments** page lists all created assignments.

- 1. Select the **3 vertical dots** to view available actions.
- 2. Select **Edit** and make desired adjustments.

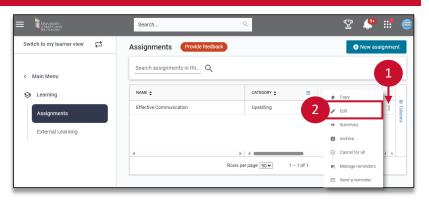

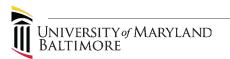

## **View Assignment Analytics**

On the **Assignments** page:

- 1. Select the **3 vertical dots** next to the assignment.
- Select Summary. 2.

#### Switch to my learner view 🛛 🔁 Assignments Provide fee Search assignments in thi... Q < Main Menu CATEGORY 🚖 STATUS A G Learning NAME 🛊 = Effective Communication Upskilling Assignments External Learning 1 - 1 of 1 Rows per page 50 V

Search.

🕆 🤔 🛣

🕀 N

m

Cancel for a

3

#### On the Assignment Summary page:

- Review the Summary and 3. Details for an overview.
- Toggle between tabs to 4. review Content Items and manage the assigned Users and Audiences.
- 5. From the **User** or Audience tab, select the 3 vertical dots next to a user to cancel an incomplete assignment.
- 6. For a downloadable report, select Detailed Assignment Report.

#### Assignments > Effective Communication 6 See detailed assignment repo Not Started 2 100% | 1 Learners In Progress 0% | 0 Learners Fotal Learners ntent items include 0% | 0 Learners Canceled 0% | 0 Learners Date Launched: 03-18-2025 () Estimated duration 46m 19s Created By: elearning Fixed Order C Reminder emai O Required retake: 冬 Other languages Yes (1) ontent items included Manage users Manage audienc Δ To cancel this assignment for one or more users or audie Search users in this assignment es, click Bulk action: Q DUE DATE 🚖 STATUS ± Ella Vade ⊖ Cancel as

#### **Compliance** Assignments

Compliance-specific assignments are managed by the system administrator in collaboration with the issuing department. Compliance assignment support can be requested using the request form.

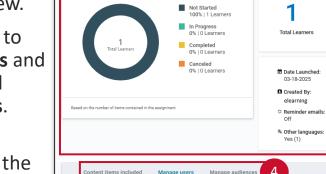